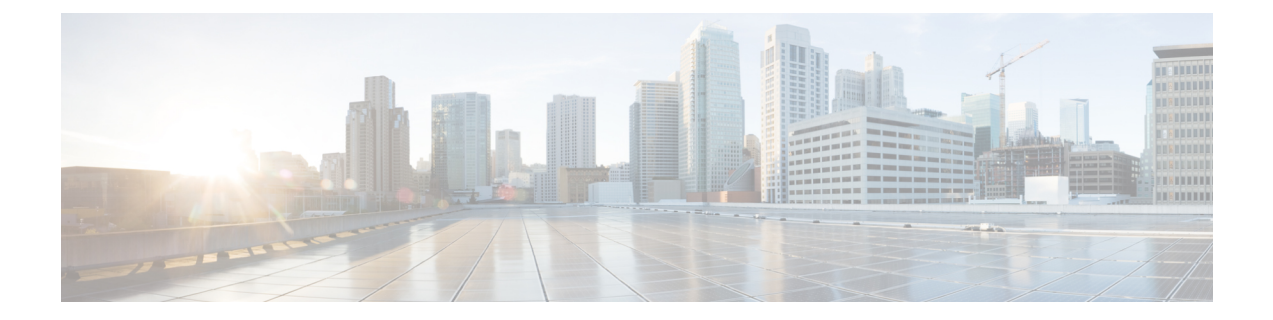

# **CiscoWebex**ハイブリッドメッセージサー ビスの導入

- Cisco Webex クラウドへの Expressway-C [コネクタホストの登録](#page-0-0) (1ページ)
- メッセージ [コネクタ用のアプリケーション](#page-4-0) アカウントの構成 (5 ページ)
- IM [およびプレゼンスサービス](#page-4-1) への接続の設定 (5 ページ)
- 起動 [メッセージコネクタ](#page-5-0) (6 ページ)
- [コネクタのステータスの確認](#page-6-0) (7 ページ)
- [ユーザに対する](#page-6-1) ハイブリッド メッセージ サービス の有効化 (7 ページ)
- Test [ハイブリッド](#page-7-0) メッセージ サービス (8 ページ)

# <span id="page-0-0"></span>**Cisco Webex** クラウドへの **Expressway-C** コネクタホスト の登録

Cisco Webex ハイブリッド サービス は、Expressway-C でホストされているソフトウェアコネク タを使用してCiscoWebexを組織の環境に安全に接続します。この手順に従って、Expressway-C リソースをクラウドに登録します。

登録手順を完了すると、コネクタソフトウェアがオンプレミスの Expressway-C に自動的に導 入されます。

## 始める前に

- Expressway-Cがハイブリッドサービスにサポートされているバージョンで実行されている ことを確認します。クラウドへの新規または既存の登録でサポートされているバージョン については、ドキュメント「*Supported Versions of Expressway for Cisco Webex Hybrid Services Connectors*」(<https://collaborationhelp.cisco.com/article/ruyceab>)を参照してください。
- 他のブラウザタブで開いている、Expressway-Cインターフェイスとのすべての接続からサ インアウトします。
- オンプレミス環境で発信トラフィックを代替処理している場合、最初に **[**アプリケーショ ン(**Applications**)**] >** ハイブリッド サービス **> [**コネクタプロキシ(**Connector Proxy**)**]**

にプロキシサーバの詳細情報を入力してから、この手順を行う必要があります。正常に登 録を行うには、こうすることが必要です。

#### 手順

- ステップ **1** <https://admin.webex.com> の顧客ビューから **[**サービス(**Services**)**]** に移動して、次のいずれかを 選択します。
	- これが登録する最初のコネクタホストの場合、導入対象のハイブリッドサービスのカード で **[**セットアップ(**Set up**)**]** をクリックし、**[**次へ(**Next**)**]** をクリックします。
	- 1 つ以上のコネクタホストをすでに登録している場合、導入対象のハイブリッドサービス のカードで **[**すべて表示(**View all**)**]** をクリックし、**[**リソースの追加(**Add Resource**)**]** をクリックします。

Expressway Web インターフェイスからの登録時に、Cisco Webex クラウドはすべての試行を拒 否します。まず、Cisco Webex Control Hub を使用して Expressway を登録する必要があります。 これはControlHubがオンプレミスとクラウド間の信頼関係を確立して登録を完了するために、 Expressway にトークンを渡す必要があるためです。

- ステップ **2** Expressway-C の登録方法を選択します。
	- 新規の**Expressways**:[完全修飾ドメイン名(FQDN)で新規Expresswayを登録する(Register a new Expressway with its Fully Qualified Domain Name (FQDN))] を選択し、Expressway-C の IP アドレス、または完全修飾ドメイン名 (FODN) を入力します。Cisco Webex は該当 するExpressway-Cのレコードを作成して信頼を確立するので、[次へ(Next)]をクリック します。Cisco Webex Control Hub でリソースを識別するための表示名を入力することもで きます。
	- クラウドに正しく登録するために、Expressway-Cに設定するホスト名は小文字の みにします。現時点で大文字はサポートされていません。 注意
	- 既存の **Expressways**:[既存の Expressway クラスタを選択してこのサービスにリソースを 追加 (Select an existing Expressway cluster to add resources to this service) 1を選択し、以前登 録したノード、またはクラスタをドロップダウンから選択します。これは、1 つ以上のハ イブリッド サービスの実行に使用できます。
	- ヒント クラスタを登録する場合は、プライマリピアを登録します。他のピアを登録する必要 はありません。プライマリを登録すると自動的に登録されます。最初にあるノードを プライマリとしてセットアップする場合でも、その後の追加でシステムを再起動する 必要はありません。
- ステップ **3** [次へ(Next)]をクリックし、新規登録の場合はリンクをクリックしてExpressway-Cを開きま す。その後、サインインして [コネクタの管理 (Connector Management) ] ウィンドウをロード します。
- ステップ **4** Expressway-C 信頼リストの更新方法を決定します。

[ウェルカム(welcome)]ページのチェックボックスによって、必要なCA証明書をExpressway-C 信頼リストに手動で追加するのか、それらの証明書を Cisco Webex に追加させるのかが決定さ れます。

次のいずれかのオプションを選択します。

• Cisco Webex によって必要な CA 証明書を Expressway-C 信頼リストに追加する場合は、こ のボックスをオンにします。

登録すると、Cisco Webex クラウド証明書に署名した機関のルート証明書が自動的に Expressway-C にインストールされます。これは、Expressway-C が自動的に証明書を信頼 し、セキュアな接続をセットアップできる必要があることを意味します。

- または、[コネクタ管理(Connector Management)] ウィンドウを使用して、Cisco Webex クラウド CA ルート証明書を削除し、手動でルート証明書をインストール することができます。 (注)
- Expressway-C信頼リストを手動で更新する場合は、このボックスをオフにします。手順に ついては、Expressway-C オンラインヘルプを参照してください。
	- 現時点で信頼リストに適切な CA 証明書がない場合は、登録すると証明書の信頼 エラーが表示されます[。ハイブリッドサービスの認証局](#page-3-0) (4 ページ)を参照し てください。 注意
- ステップ **5** [登録する(Register)] をクリックします。Cisco Webex Control Hub にリダイレクトされたら、画 面上のテキストを読んで、Cisco Webex が正しい Expressway-C を識別したことを確認します。
- ステップ **6** 情報を確認したら、**[**許可(**Allow**)**]**をクリックして、Expressway-CをCiscoWebexハイブリッ ド サービス に登録します。
	- 登録には、Expresswayの設定内容および初めての登録かどうかによって最大5分かかる場 合があります。
	- Expressway-C が正常に登録されると、Expressway-C 上の Cisco Webex ハイブリッド サービ スウィンドウに、コネクタのダウンロードとインストールが表示されます。使用可能な新 しいバージョンがある場合は、管理コネクタが自動的にアップグレードしてから、 Expressway-C コネクタホスト用に選択された他のコネクタをインストールします。
	- 各コネクタは、そのコネクタの設定と有効化に必要なインターフェイス ページをインス トールします。

このプロセスには数分かかる可能性があります。コネクタがインストールされると、 Expressway-Cコネクタホスト上の**[**アプリケーション(**Applications**)**] >**ハイブリッドサー ビス メニューに新しいメニュー項目が表示されます。

## トラブルシューティングのヒント

登録が失敗し、オンプレミス環境で発信トラフィックを代理的に処理する場合は、この手順の 「はじめる前に」セクションを確認してください。登録プロセスがタイムアウトまたは失敗し た場合(証明書エラーを修正する必要がある場合やプロキシの詳細を入力する必要がある場合 など)は、Cisco Webex Control Hub で登録を再開できます。

## <span id="page-3-0"></span>ハイブリッドサービスの認証局

次の表に、Cisco Webex ハイブリッド サービス を使用する場合にオンプレミスまたは既存の環 境で信頼しなければならない認証局を記載します。

必要な証明書を Cisco Webex に管理させる場合は、手動で CA 証明書を Expressway-C 信頼リス トに追加する必要はありません。

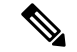

Cisco Webex ホスト証明書の署名に使用する発行元は将来変更される可能性があります。その 場合、以下の表の正確性は失われる可能性があります。CA 証明書を手動で管理している場合 は、次に示すホストの現時点で有効な証明書に署名した証明書発行元の認証局の CA 証明書を 追加する(および有効期限が切れていたり、失効している CA 証明書は削除する)必要があり ます。 (注)

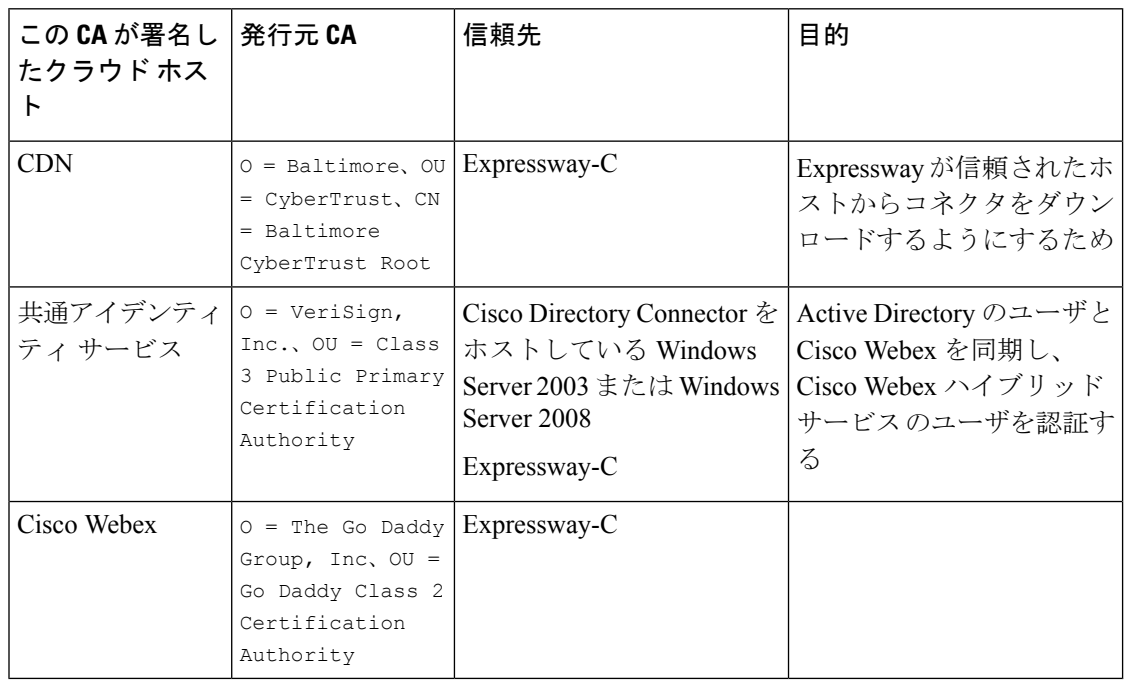

## 関連トピック

Cisco Webex [でサポートされている認証局](https://collaborationhelp.cisco.com/article/en-us/0q4utq)

# <span id="page-4-0"></span>メッセージコネクタ用のアプリケーションアカウントの 構成

Cisco Unified Communications Manager IM およびプレゼンスサービス の AXL API にアクセスす るための メッセージ コネクタ 用のアカウントを構成します。メインの管理者アカウントでは なく、独立した管理者アカウントを使用する必要があります。このアカウントの詳細を覚えて おいてください。後で、メッセージ コネクタ 構成に入力する必要があります。

### 手順

- ステップ **1** [Cisco Unified CM の管理(Cisco Unified CM Administration)] から、**[**ユーザ管理(**User Management**)**] > [**アプリケーション ユーザ(**Application User**)**]** に移動し、次のいずれかを 選択します。
	- [検索(Find)] をクリックし、Cisco Unified Communications ManagerIM およびプレゼンス サービス との通信にコネクタが使用する管理者アカウントをリストから選択します。
	- **[**新規追加(**Add New**)**]** をクリックして、新しい アプリケーション ユーザ アカウントを 作成します。
- ステップ **2** 標準 **AXL API** アクセスロールを割り当てたアカウントを構成します。
- ステップ **3** [保存(Save)] をクリックします。

# <span id="page-4-1"></span>**IM** およびプレゼンスサービス への接続の設定

ハイブリッド メッセージ サービス を有効にするには、パブリッシャノードのサーバ情報を入 力して、メッセージ コネクタ を IM およびプレゼンスサービス クラスタにリンクする必要が あります。この手順では、IM およびプレゼンスサービス と Cisco Webex クラウド間のブリッ ジを作成し、コネクタを 2 つの間のブローカとして動作させます。

ハイブリッド メッセージ サービス 用に使用している各 Expressway クラスタで、プライマリ ノードにサインインして、次の構成を完了します。

#### 始める前に

- メッセージ [コネクタ用のアプリケーション](#page-4-0) アカウントの構成 (5 ページ)
- Expressway 上のコネクタは、ハイブリッド メッセージ サービスクラスタとクラウド間に 耐障害性のある接続を維持します。必要なのは、パブリッシャを Expressway-C コネクタ 構成に追加することだけです。クラスタ内で特定のノードがダウンした場合は、コネクタ が別のサーバに移動します。

手順

- ステップ **1 [**アプリケーション(**Applications**)**]** > **[**ハイブリッドサービス(**HybridServices**)**]** > **[**メッセー ジサービス(**MessageService**)**]** > **[**メッセージサービスの構成(**MessageServiceConfiguration**)**]** に移動します。
- ステップ2 [新規 (New) 1をクリックします。
- ステップ **3** 有効な Cisco AXL ウェブ サービスがある IM およびプレゼンスサービス パブリッシャ ノード のホスト名または IP アドレスを入力します。

コネクタは、AXL を使用して、パブリッシャにクエリを実行し、クラスタ内の他のノードを 発見します。

- ステップ **4** IM およびプレゼンスサービス パブリッシャ上に作成した メッセージコネクタ AXL アカウン トのクレデンシャルを入力します。
	- これは、メインの管理者アカウントである必要はありません。メッセージ コネクタ 用のアカウントを明示的に作成する必要があります。 (注)
- ステップ **5** (省略可)Expressway でパブリッシャノードからのサーバ証明書のチェックを省略する場合 は、**[**証明書の検証(**Certificate validation**)**]** を **[**無効(**Disabled**)**]** に変更します。

証明書の検証が有効になっている場合(デフォルト)、 IM およびプレゼンスサービス ノード からのtomcat証明書は有効であり、Expresswayが信頼するCAによって署名されている必要が あります。自己署名証明書を使用している場合は、それを Expressway の *[*信頼できる *CA* 証明 書(*Trusted CA certificate*)*]* リストにコピーします。

- ステップ **6 [**追加(**Add**)**]** をクリックして、コネクタの構成を Expressway-C に保存します。
- ステップ **7** Expressway クラスタを 他の IM およびプレゼンスサービス クラスタに接続する必要がある場 合は、このタスクを繰り返します。

次のタスク

起動 [メッセージコネクタ](#page-5-0) (6 ページ)

# <span id="page-5-0"></span>起動 メッセージコネクタ

IM and Presence パブリッシャと AXL アカウントを設定してコネクタを構成した後、メッセー ジコネクタ を手動で有効にします。

#### 手順

- ステップ **1** Expressway-C から、**[**アプリケーション(**Applications**)**] >** ハイブリッド サービス **> [**接続管理 (**Connector Management**)**]** と移動して、**[**メッセージコネクタ(**Message Connector**)**]** とク リックします。
- ステップ **2 [**アクティブ**(Active)]**ドロップダウン リストから **[**有効**(Enabled)]**を選択します。
- ステップ **3** [Save] をクリックします。

コネクタが起動し、[コネクタの管理(ConnectorManagement)]ウィンドウのステータスが[実 行中 (Running) 」に変わります。

## <span id="page-6-0"></span>コネクタのステータスの確認

ハイブリッド メッセージ サービス に対してユーザを有効にする前に、メッセージコネクタ が 実行されていることを確認します。

### 手順

Expressway-C から、**[**アプリケーション(**Applications**)**]** > ハイブリッド サービス > **[**メッセー ジサービス(**MessageService**)**]** > **[**メッセージサービスのステータス(**MessageServiceStatus**)**]** に移動します。[ステータス (Status)]の設定項目を確認します。

### 次のタスク

[ユーザに対する](#page-6-1) ハイブリッド メッセージ サービス の有効化 (7 ページ)

# <span id="page-6-1"></span>ユーザに対する ハイブリッド メッセージ サービス の有 効化

ハイブリッド メッセージ サービス に対して Cisco Webex Teams ユーザを一度に 1 人つずつ有 効にするには、次の手順を使用します。

一括 CSV テンプレートの使用や Cisco Directory Connector 経由の Active Directory 同期などの他 の方法については、「*Ways to Add and Manage Users in Cisco Webex Control Hub*」 (<https://collaborationhelp.cisco.com/article/nj34yk2>)を参照してください。

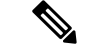

一括インポートまたはディレクトリ同期によってユーザをインポートする場合、送信元システ ムにユーザの電子メールアドレスが登録されている必要があります。Cisco Webex ユーザ ID に はユーザの電子メールアドレスをマッピングするため、ユーザが Cisco Webex Teams に使用す るアドレスでなればなりません。 (注)

ユーザの電子メールアドレスがIMおよびプレゼンスサービス になければ、メッセージコネク タ はそのユーザを検出できません。したがって、ハイブリッド メッセージ サービス はその ユーザに対して機能しません。

Cisco DirectoryConnectorを使用して、選択した属性(たとえば、メール属性やuserPrincipalName 属性など)を Cisco Webex UID にマッピングすることはできますが、属性の値はユーザの電子 メールアドレスであることが必須です。

#### 手順

- ステップ1 <https://admin.webex.com> の顧客ビューから [ユーザ (Users) ] に移動し、リストから特定のユー ザを選択するか、検索を使用してリストを絞り込み、該当する行をクリックしてユーザの概要 を表示します。
- **ステップ2** [編集 (Edit) ] をクリックし、少なくとも 1 つの有料サービスがユーザに割り当てられている ことを [ライセンスコラボレーションサービス(Licensed Collaboration Services)] で確認しま す。必要な変更を加えて、[保存 (Save) ] をクリックします。
- ステップ3 [コールサービス (Message Service) ] をクリックし、設定を切り替えてオンにし、変更を保存 します。

ユーザが Webex Teams から Cisco Jabber にメッセージを送信できるようになるまでに、最大 1 時間の遅延が発生します。

# <span id="page-7-0"></span>**Test** ハイブリッド メッセージ サービス

#### 始める前に

ハイブリッド メッセージ サービス が有効にされている 2 人以上のユーザが必要です。ユーザ のマシンに Cisco Jabber と Cisco Webex Teams がインストールされている必要があります。

#### 手順

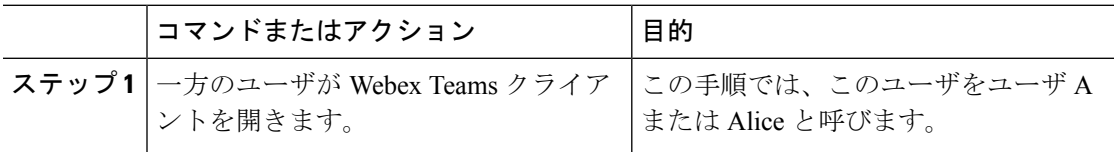

 $\mathbf I$ 

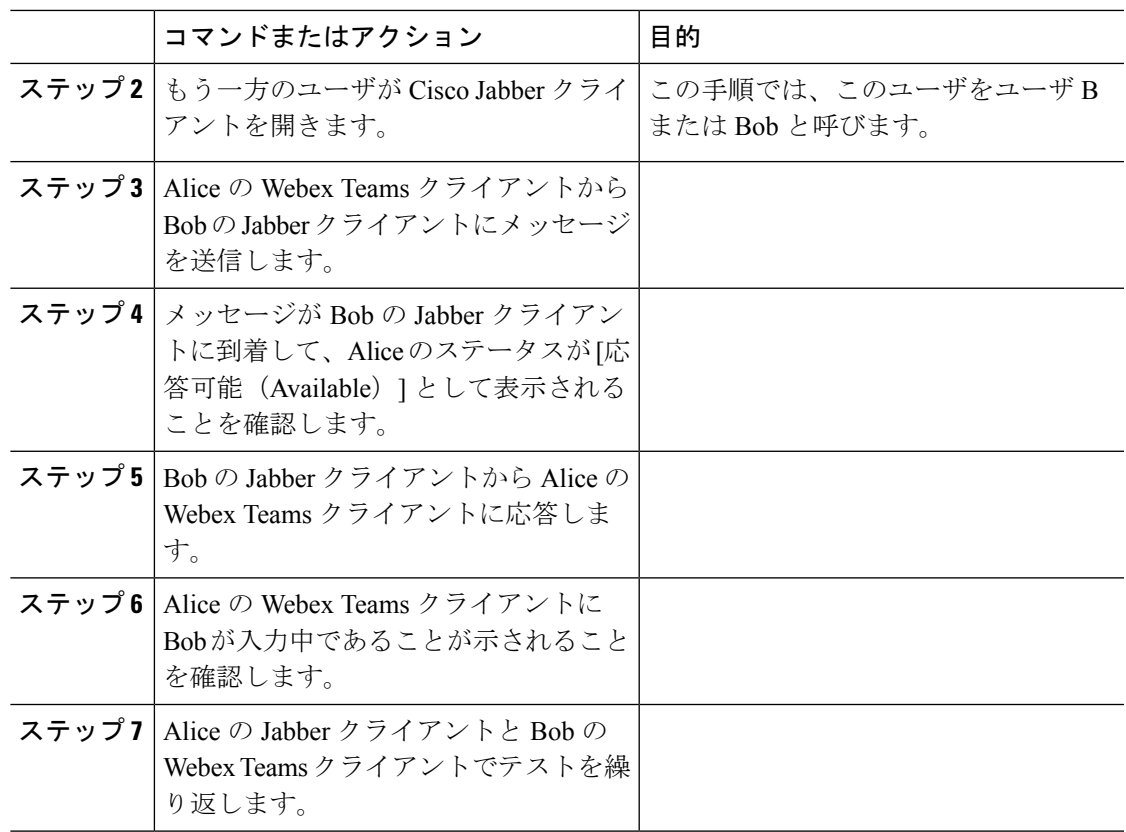

I

### **Cisco Webex** ハイブリッド メッセージ サービスの導入